# <span id="page-0-0"></span>**Redesenhos dos fluxos de tratamento e distribuição da bolsas de hemocomponentes (ciclo do sangue) 2.0**

<span id="page-0-1"></span>Bizagi Modeler

# Índice

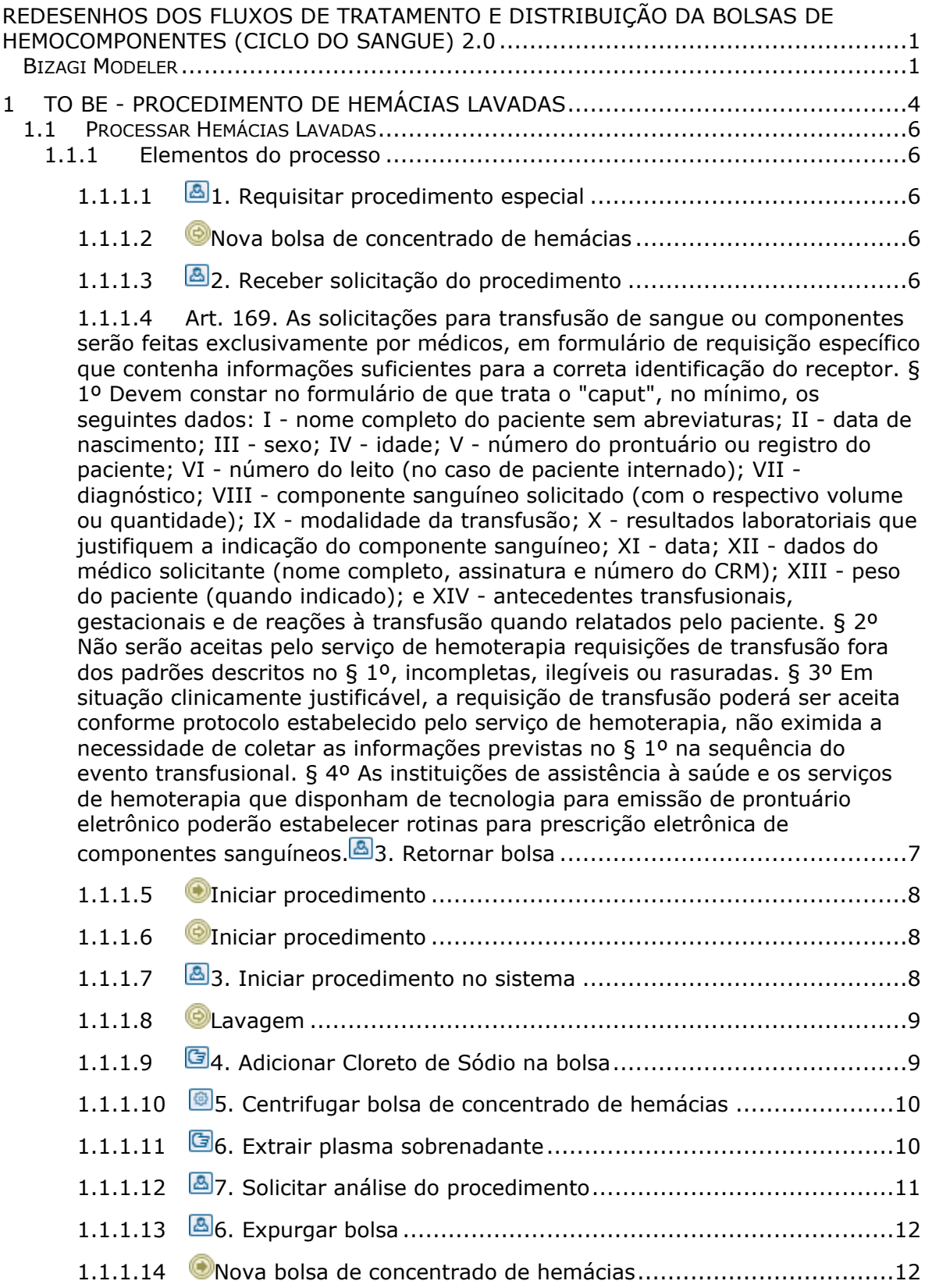

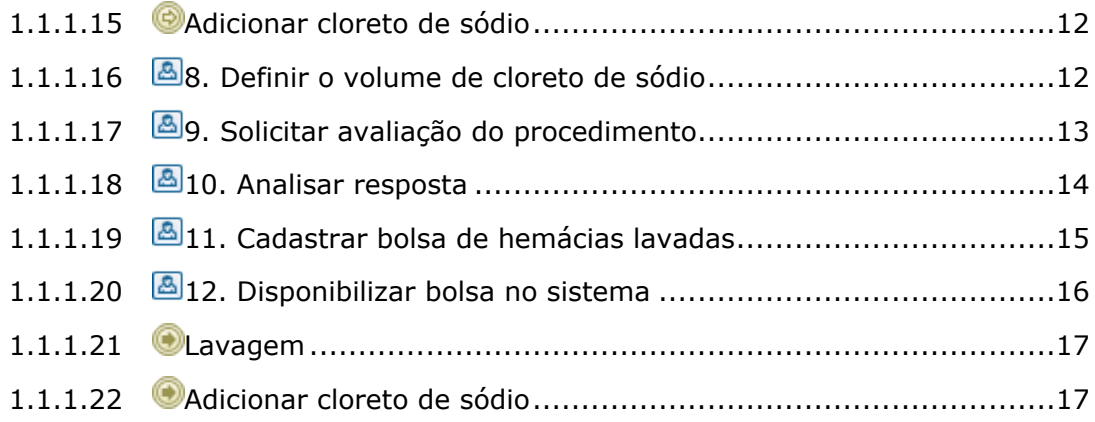

# 1 TO BE - PROCEDIMENTO DE HEMÁCIAS LAVADAS

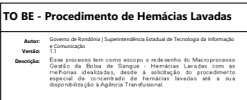

<span id="page-3-0"></span>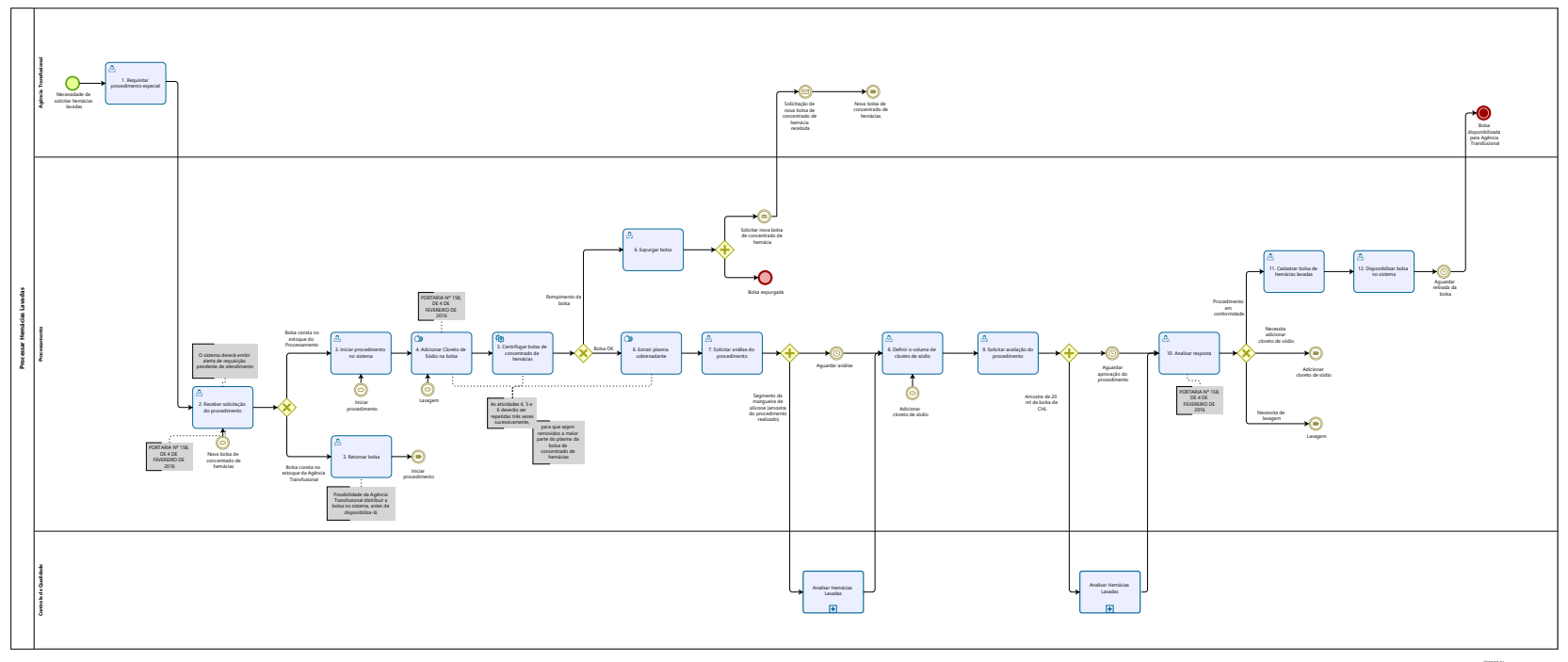

 $\overline{\bigcirc}$  Modeler

#### **Descrição**

Esse processo tem como escopo o redesenho do Macroprocesso Gestão da Bolsa de Sangue - Hemácias Lavadas com as melhorias idealizadas, desde à solicitação do procedimento especial de concentrado de hemácias lavadas até a sua disponibilização à Agência Transfusional.

## **SUPERINTENDÊNCIA ESTADUAL DE TECNOLOGIA DA INFORMAÇÃO E COMUNICAÇÃO**

Delner Freire Superintendente

Maico Moreira Diretor Técnico

Henrique Douglas Freire Coordenador de Gestão Estratégica

## **ELABORAÇÃO**

Luma Damon - Analista de Processos

#### **COLABORAÇÃO**

Kelly Régia - Biomédica responsável pelo setor de Processamento da FHEMERON

#### **REVISORES**

Ádila Pires - Gerente de Processos Kelly Régia - Dono do Processo Maria Luiza - Dona do Produto

#### **VERSIONAMENTO**

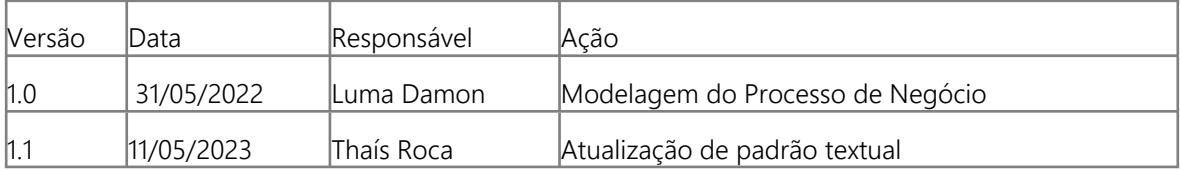

#### **Versão:**

1.1

## **Autor:**

Governo de Rondônia | Superintendência Estadual de Tecnologia da Informação e Comunicação

# <span id="page-5-0"></span>**1 . 1 P R O C E S S A R H E M Á C I A S L A V A D A S**

# <span id="page-5-1"></span>**1.1.1 ELEMENTOS DO PROCESSO**

# <span id="page-5-2"></span>**1.1.1.1 1. Requisitar procedimento especial**

#### **Descrição**

Onde: Sistema SIHRO

O que: Requisitar procedimento especial

Quando:

Como:

Tarefa 1: Solicitar via sistema o procedimento de concentrado de hemácias lavadas;

Observações:

1- A Agência Transfusional deverá encaminhar a Requisição Médica e o Protocolo de Solicitação de Hemácias Lavadas via sistema SIHRO ao Processamento;

2-A Requisição Médica contém os dados do paciente e nome do hospital de origem;

3-O Protocolo de Solicitação de Hemácias Lavadas já vem preenchido com o hematócrito inicial da bolsa de hemocomponente (preenchido pelo Controle de Qualidade).

Tarefa 2: Entregar a bolsa de concentrado de hemácias ao processamento;

Por que essa atividade acontece?

Essa atividade acontece porque é necessário entregar a bolsa de concentrado de hemácias acompanhado dos documentos correspondentes necessários, para solicitar o procedimento de hemácias lavadas.

<span id="page-5-3"></span>**1.1.1.2 Nova bolsa de concentrado de hemácias**

<span id="page-5-4"></span>**1.1.1.3 2. Receber solicitação do procedimento**

#### **Descrição**

Onde: Sistema SIHRO

O que: Receber solicitação do procedimento

Quando:

Como:

Tarefa 1: Acessar o sistema SIHRO com login e senha;

Tarefa 2: Verificar as solicitações de hemocomponentes pendentes;

Observação:

1- O sistema SIHRO deverá emitir alerta para solicitações recebidas Tarefa 3: Analisar se todos os documentos necessários para realizar o procedimento estão corretos;

Tarefa 4: Verificar se a bolsa corresponde ao procedimento que foi solicitado;

Observação:

1- A Agência Transfusional fornece a bolsa específica de concentrado de hemácias para a realização do procedimento especial (compatível com o receptor);

Tarefa 5: Confirmar no sistema SIHRO o recebimento da bolsa disponibilizada pela Agência Transfusional;

Tarefa 6: Verificar a origem da bolsa de concentrado de hemácias ( se ela consta no estoque da Processamento ou se ela consta no estoque da Agência Transfusional).

Ponto de atenção: A Agência Transfusional deverá informar a origem da bolsa envida para realização do procedimento.

Por que essa atividade acontece?

Essa atividade acontece porque é necessário receber a solicitação do procedimento de hemácias lavadas via sistema SIHRO, analisar os documentos recebidos e bolsa de concentrado de hemácias correspondentes a requisição.

#### PORTARIA Nº 158, DE 4 DE FEVEREIRO DE 2016

<span id="page-6-0"></span>**1.1.1.4 Art. 169. As solicitações para transfusão de sangue ou componentes serão feitas exclusivamente por médicos, em formulário de requisição específico que contenha informações suficientes para a correta identificação do receptor. § 1º Devem constar no formulário de que trata o "caput", no mínimo, os seguintes dados: I - nome completo do paciente sem abreviaturas; II - data de nascimento; III - sexo; IV - idade; V - número do prontuário ou registro do paciente; VI - número do leito (no caso de paciente internado); VII - diagnóstico; VIII - componente sanguíneo solicitado (com o respectivo volume ou quantidade); IX - modalidade da transfusão; X - resultados laboratoriais que justifiquem a indicação do componente sanguíneo; XI - data;**

> **XII - dados do médico solicitante (nome completo, assinatura e número do CRM); XIII - peso do paciente (quando indicado); e**

> **XIV - antecedentes transfusionais, gestacionais e de reações à transfusão quando relatados pelo paciente.**

**§ 2º Não serão aceitas pelo serviço de hemoterapia requisições de transfusão fora dos padrões descritos no § 1º, incompletas, ilegíveis ou rasuradas. § 3º Em situação clinicamente justificável, a requisição de transfusão poderá ser aceita conforme protocolo estabelecido pelo serviço de hemoterapia, não eximida a necessidade de coletar as informações previstas no § 1º na sequência do evento transfusional. § 4º As instituições de assistência à saúde e os serviços de hemoterapia que disponham de tecnologia para emissão de prontuário eletrônico poderão estabelecer rotinas para prescrição eletrônica de componentes sanguíneos. 3. Retornar bolsa**

#### **Descrição**

Onde: Sistema SIHRO

O que: Retornar bolsa para o estoque do Processamento

Quando:

Como:

Tarefa 1: Acessar o módulo distribuição no sistema SIHRO com login e senha;

Tarefa 2: Selecionar a opção retornar bolsa;

Tarefa 3: Realizar leitura do código de barras da bolsa;

Tarefa 4: Selecionar o Processamento como destino da bolsa;

Tarefa 5: Apertar Ok para retornar a bolsa de hemocomponente.

Por que essa atividade acontece?

Essa atividade acontece porque é necessário retornar a bolsa de hemocomponente para o estoque do Processamento dar início ao procedimento de lavagem da bolsa.

<span id="page-7-0"></span>**1.1.1.5 Iniciar procedimento**

- <span id="page-7-1"></span>**1.1.1.6 Iniciar procedimento**
- <span id="page-7-2"></span>**1.1.1.7 3. Iniciar procedimento no sistema**

#### **Descrição**

Onde: Sistema SIHRO

O que: Iniciar procedimento no sistema

Quando:

Como: Tarefa 1: Acessar o sistema SIHRO com login e senha; Tarefa 2: Abrir aba de procedimentos especiais e selecionar a opção processar hemácias lavadas; Tarefa 3: Realizar leitura de código de barras da bolsa de concentrado de hemácias lavadas; Ponto de atenção: Após a realização da leitura do código de barras da bolsa, o sistema deverá informar a quantidade de dias da coleta da bolsa, pois é recomendado a utilização de bolsas com até 10 dias de coleta.

Tarefa 4: Selecionar a centrifuga e o extrator a ser utilizado;

Tarefa 5: Preencher o campo responsável pelo procedimento;

Tarefa 6: Apertar iniciar procedimento.

Observação:

1- Após iniciar o procedimento, o técnico responsável pelo procedimento deverá salvar o horário inicial, pois o prazo de validade é calculado a partir da abertura da bolsa e o período de uso é de 24 horas das hemácias lavadas.

2- A bolsa ficará com o status "Em procedimento".

#### Por que essa atividade acontece?

Essa atividade acontece porque é necessário realizar a leitura do código de barras da bolsa de concentrado de hemácias para dar início ao procedimento no sistema SIHRO.

<span id="page-8-0"></span>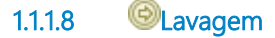

# <span id="page-8-1"></span>**1.1.1.9 4. Adicionar Cloreto de Sódio na bolsa**

#### **Descrição**

Onde: Processamento

O que: Adicionar cloreto de sódio na bolsa de concentrado de hemácias

Quando:

Como:

Tarefa 1: Preparar a solução isotônica de cloreto de sódio estéril em quantidade suficiente (1 a 3 litros); Tarefa 2: Conectar a solução isotônica de cloreto de sódio estéril com a bolsa de concentrado de hemácias;

Tarefa 3: Transferir a solução isotônica de cloreto de sódio para a bolsa de concentrado de hemácias.

Por que essa atividade acontece?

Essa atividade acontece porque é necessário conectar a solução isotônica à bolsa de concentrando de hemácias para dar início ao procedimento de hemácias lavadas.

PORTARIA Nº 158, DE 4 DE FEVEREIRO DE 2016

Art. 89. Os concentrados de hemácias lavados são obtidos após lavagens com solução compatível estéril em quantidade suficiente (1 a 3 litros), de modo que sua quantidade final de proteínas totais seja inferior a 500 mg/unidade, devendo a temperatura de armazenamento ser de 4  $\pm$  2oC. § 1º A indicação dos componentes de que trata o "caput" está relacionada com a profilaxia de reações alérgicas ou com a utilização em pacientes deficientes de proteínas específicas, a exemplo de deficientes de IgA.

§ 2º Em função do método utilizado, o produto de que trata o "caput" pode conter quantidades variáveis dos leucócitos e plaquetas originalmente presentes na unidade, porém não é indicado para evitar aloimunização contra antígenos leucoplaquetários.

§ 3º A validade dos componentes de que trata o "caput" é de 24 (vinte quatro) horas depois de sua obtenção.

<span id="page-9-0"></span>**1.1.1.10 5. Centrifugar bolsa de concentrado de hemácias**

#### **Descrição**

Onde: Processamento

O que: Centrifugar bolsa de concentrado de hemácias

Quando:

Como:

Tarefa 1: Pesar a bolsa de concentrado de hemácias para equilibrar os pesos de todas as caçapas dentro da centrífuga;

Tarefa 2: Organizar a bolsa de concentrado de hemácias, colocando sempre em números pares para equilibrar os pesos dentro da centrífuga;

Tarefa 3: Configurar a centrífuga conforme o procedimento de hemácias lavadas;

Tarefa 4: Retirar a bolsa centrífugada do equipamento.

Observação:

1- Caso a bolsa seja danificada durante o processo de centrifugação, a mesma será expurgada.

Por que essa atividade acontece?

Essa atividade acontece porque é necessário centrifugar a bolsa de concentrado de hemácias para separação do sobrenadante plasma para posterior extração.

#### **Implementação**

Serviço Web

<span id="page-9-1"></span>**1.1.1.11 6. Extrair plasma sobrenadante**

**Descrição**

Onde: Processamento

O que: Extrair plasma sobrenadante manualmente

Quando: Após a centrifugação da bolsa de concentrado de hemácias

Como:

Tarefa 1: Colocar a bolsa centrifugada no extrator manual;

Tarefa 2: Realizar a separação do sobrenadante (plasma) no extrator;

Ponto de atenção: Para que sejam removidos a maior parte do plasma da bolsa de concentrado de hemácias, é necessario que o processo de extração seja repetido 3 vezes, ou seja, após a 1º extração, será acrescido novamente o cloreto de sódio na bolsa, e irá retornar para a centrifugação e posterior extração, sucessivamente.

Tarefa 3: Homogeneizar a bolsa manualmente ao final da 3° lavagem;

Por que essa atividade acontece?

Essa atividade acontece porque é necessário extrair o sobrenadante(plasma) da bolsa de concentrado de hemácias para remover a maior quantidade possível de plasma originalmente presentes na bolsa.

# <span id="page-10-0"></span>**1.1.1.12 7. Solicitar análise do procedimento**

#### **Descrição**

Onde: Sistema SIHRO

O que: Solicitar análise do procedimento

Quando: Após a extração do plasma sobrenadante

Como:

Tarefa 1: Retirar cerca de 7 cm de segmento da mangueira de silicone da bolsa; Tarefa 2: Encaminhar o segmento juntamente com o Protocolo de Solicitação de Análise de Hemácias Lavadas para o Controle de Qualidade;

Observação:

1- O segmento contém amostra de bolsa de hemocomponente que foi lavada;

2- O Protocolo de Solicitação de Análise de Hemácias Lavadas será encaminhado via sistema SIHRO para o Controle de Qualidade, para que o mesmo preencha com as informações pertinentes ao procedimento;

3- O sistema SIHRO deverá emitir alerta para solicitações pendentes para o Controle de Qualidade. Tarefa 3: Aguardar análise do segmento.

Por que essa atividade acontece?

Essa atividade acontece porque é necessário retirar 7 cm do segmento da mangueira de silicone da bolsa e enviá-lo ao Controle de Qualidade para determinação do hematócrito.

PORTARIA Nº 158, DE 4 DE FEVEREIRO DE 2016

Art. 128. Será realizado, ainda, o controle de qualidade das técnicas empregadas, utilizando-se sistematicamente e durante o procedimento técnico, controles negativos e positivos para confirmar os resultados obtidos.

# <span id="page-11-0"></span>**1.1.1.13 6. Expurgar bolsa**

#### **Descrição**

Onde: Sistema SIHRO

O que: Expurgar bolsa no sistema SIHRO

Quando: Após a ruptura da bolsa no procedimento de centrifugação

Como:

Tarefa 1: Selecionar no sistema a bolsa que foi danificada (bolsa estará com o status de em procedimento);

Tarefa 2: Acessar a opção expurgar bolsa;

Tarefa 3: Selecionar o motivo do expurgo;

Tarefa 4: Pegar a bolsa e descartar no lixo específico;

Tarefa 5: Enviar solicitação de nova bolsa de concentrado de hemácias para a Agência Transfusional. Observação:

1- A solicitação deverá conter a justificativa do pedido de nova bolsa.

Por que essa atividade acontece?

Essa atividade acontece porque é necessário registrar no sistema SIHRO o motivo do descarte da bolsa que foi danificada durante o processo de centrifugação e posterior solicitação de nova bolsa a Agência Transfusional.

<span id="page-11-1"></span>**1.1.1.14 Nova bolsa de concentrado de hemácias**

<span id="page-11-2"></span>**1.1.1.15 Adicionar cloreto de sódio**

<span id="page-11-3"></span>**1.1.1.16 8. Definir o volume de cloreto de sódio**

#### **Descrição**

Onde: Sistema SIHRO

O que: Definir o volume de cloreto de sódio

Quando:

Como: Tarefa 1: Selecionar no sistema a bolsa que está sendo realizado o procedimento de hemácias lavadas;

Tarefa 2: Escolher a opção definir o volume de cloreto de sódio;

Tarefa 3: Preencher as informações solicitadas:

- Hematócrito encontrado (%)

- Peso da bolsa na última pesagem Tarefa 4: Apertar OK para realizar o cálculo;

Obs.: O sistema deverá realizar o cálculo automaticamente. Tarefa 5: Acrescentar o resultado acima de cloreto de sódio na bolsa de hemácias lavadas;

Por que essa atividade acontece?

Essa atividade acontece porque é necessário definir o volume de cloreto de sódio (NaCl) a ser inserido na bolsa de hemocomponente, a fim de repor o plasma retirado no processo de lavagem e posterior encaminhamento de amostra para o Controle de Qualidade.

# <span id="page-12-0"></span>**1.1.1.17 9. Solicitar avaliação do procedimento**

#### **Descrição**

Onde: Sistema SIHRO

O que: Retirar amostra da bolsa de concentrado de hemácia lavada

Quando:

Como: Tarefa 1: Pegar uma bolsa de transferência;

Tarefa 2: Transferir 20 ml do concentrado de hemácia lavada (CHL) para a bolsa de transferência;

Tarefa 3: Encaminhar a bolsa de transferência juntamente com o Protocolo de Solicitação de Hemácias Lavadas para o Controle de Qualidade;

Observação:

1- O Protocolo de Solicitação de Análise de Hemácias Lavadas será encaminhado via sistema SIHRO para o Controle de Qualidade, para que o mesmo preencha as informações pertinentes ao procedimento.

2- O sistema SIHRO deverá emitir alerta para solicitações pendentes para o Controle de Qualidades. Tarefa 4: Aguardar aprovação do Controle de Qualidade.

Por que essa atividade acontece?

Essa atividade acontece porque é necessário retirar 20 ml do concentrado de hemácia lavada (CHL) e posterior encaminhamento de amostra para o Controle de Qualidade para aprovação do procedimento realizado.

#### <span id="page-13-0"></span>**1.1.1.18 10. Analisar resposta**

#### **Descrição**

Onde: Sistema SIHRO

O que: Analisar Protocolo recebido

Quando:

Como:

Tarefa 1: Analisar se a bolsa de hemácias lavadas está em conformidade, de acordo com as informações recebido pelo Controle de Qualidade.

Tarefa 2: Pesar a bolsa e anotar o peso final no sistema;

Observações:

1-Se a bolsa estiver em conformidade deverá ser rotulada, se não estiver em conformidade deverá passar por um novo procedimento de lavagem das hemácias ou adicionar cloreto de sódio. O novo procedimento irá depender das informações fornecidas pelo Controle de Qualidade.

2- Se a bolsa de concentrado de hemácias lavadas não estiver em confomidade, porém é necessario a utilização, a Coordenadora Técnica responsável deverá dar ciência no sistema, autorizando o uso do hemocomponente.

Tarefa 3: Apertar finalizar procedimento de hemácias lavadas.

Observações:

1-O sistema SIHRO deverá salvar o horário de início e término do procedimento de hemácias lavadas. 2- Ao apertar finalização do procedimento , o sistema deverá emitir uma mensagem na tela inicial, perguntando se o técnico responsável deseja cadastrar o novo hemocomponente, sendo direcionado automaticamente para cadastro de procedimento especial, se necessário.

Por que essa atividade acontece?

Essa atividade acontece porque é necessário analisar se o procedimento de hemácias lavadas está em conformidade para posterior cadastro do novo hemocomponente.

#### 29/05/2023 14

#### PORTARIA Nº 158, DE 4 DE FEVEREIRO DE 2016 ANEXO VI

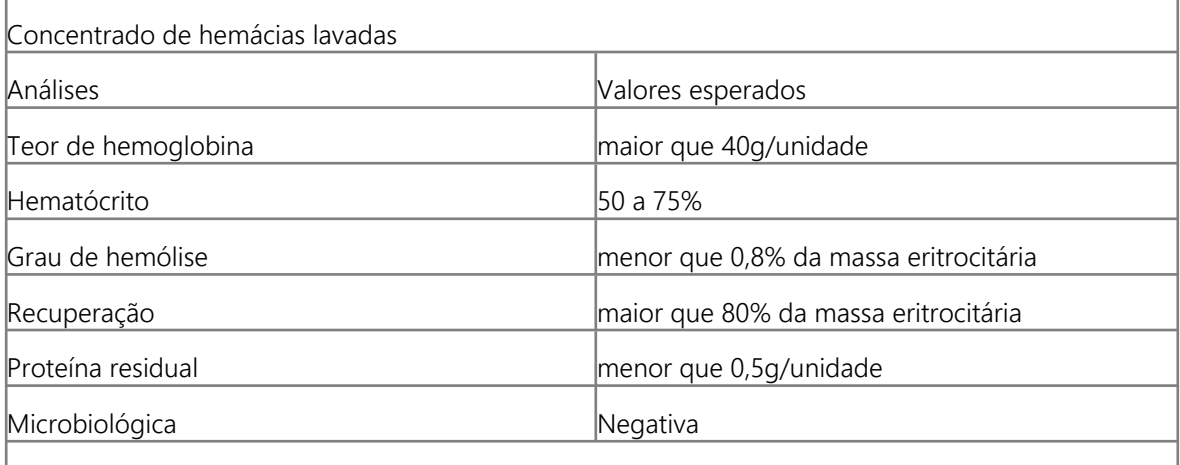

OBS.: em todas as unidades produzidas deve ser testado o teor residual de proteína, os demais parâmetros devem ser testados em 1% da produção ou 10 unidades por mês (o que for maior).

# <span id="page-14-0"></span>**1.1.1.19 11. Cadastrar bolsa de hemácias lavadas**

#### **Descrição**

Onde: Sistema SIHRO

O que: Cadastrar bolsa de hemácias lavadas

Quando:

Como: Tarefa 1: Digitar o código do novo hemocomponente de hemácias lavadas;

Observação:

1- O sistema deverá carregar automaticamente as informações da validade, peso da bolsa e o técnico résponsavel pelo procedimento. Tarefa 2: Preencher as informações solicitadas;

-Data do procedimento

-Número da bolsa

-Nome do hemocomponente

-Tipagem da bolsa

-Nome do responsável pelo procedimento

-Volume inicial e final da bolsa

-Qual centrífuga foi utilizada

-Lote do soro fisiologico

-Validade do hemocomponente Tarefa 3: Apertar ok para confirmar as informações;

Observações

1- Ao confirmar as informações, o sistema irá gerar automaticamente uma nova etiqueta para rotulagem do hemocomponente modificado.

2- Sistema SIHRO deverá dar baixa automaticamente no estoque das bolsas que foram modificadas.

3- O sistema SIHRO irá manter as informações do procedimentos especiais realizados;

4- Caso a bolsa tenha sido fracionada, o sistema SIHRO deverá gerir as informações do fracionamento (novo peso da bolsa por exemplo).

Tarefa 4: Etiquetar a bolsa de concentrado de hemácias lavadas.

Ponto de atenção: O sistema SIHRO deverá dar baixa nas bolsas modificadas (Exemplo: a bolsa de concentrado de hemácias (bolsa mãe) foi modificada para bolsa de concentrado de hemácias lavadas, ou seja, a bolsa mãe não irá constar no estoque da Fhemeron, porém o sistema deverá manter a rastreabilidade dos procedimentos realizados.

Por que essa atividade acontece?

Essa atividade acontece porque é necessário cadastrar o procedimento especial no sistema, e rotular a bolsa de hemocomponente com a nova etiqueta.

## <span id="page-15-0"></span>**1.1.1.20 12. Disponibilizar bolsa no sistema**

#### **Descrição**

Onde: Sistema SIHRO

O que: Disponibilizar bolsa no sistema

Quando:

Como: Tarefa 1: Acessar o módulo Distribuição com login e senha;

Tarefa 2: Selecionar a opção distribuição "irá abrir a página de distribuição de unidades para Agência Transfusional/Hospitais";

Tarefa 3: Preencher as informações solicitadas

-Destino da bolsa

-Nome do paciente e idade

-Nome do hospital solicitante

Tarefa 4: Preencher as informações da bolsa que foi retirado o fracionamento (bolsa mãe);

Tarefa 5: Apertar Ok para salvar as informações.

Ponto de atenção: Após salvar as informações, o sistema SIHRO irá enviar uma mensagem para o destinatário (alerta de bolsa disponível), solicitando o aceite no sistema. As informações do procedimento de fracionamento deverão ser disponibilizadas para o destinatário.

Tarefa 5: Pegar as bolsas correspondentes à distribuição e disponibilizar ao solicitante correspondente (bolsa mãe e bolsa filha)

Ponto de atenção: O responsável pelo recebimento irá conferir as bolsas, caso haja alguma inconformidade, deverá preencher o campo de observações disponível no sistema SIRHO. Após a conferência das bolsas, o responsável pelo recebimento deverá dar o aceite no sistema (preencher data, hora e assinatura).

Observações:

1- Após a distibuição das bolsas, o sistema SIHRO deverá dar baixa automaticamente no estoque da Fhemeron.

2- O sistema SIHRO deverá manter as informações de rastreabilidade das bolsa distribuídas

3- A bolsa disponibilizada deverá ficar com o status de aguardando assinatura do destinatário (recebimento).

4- O Hemocentro Coordenador receberá uma mensagem notificando o aceite do recebimento no sistema SIHRO.

Por que essa atividade acontece?

Essa atividade acontece porque é necessário distribuir a bolsa de hemocomponente no sistema SIHRO e disponibiliza-lá ao setor solicitante.

<span id="page-16-0"></span>**1.1.1.21 Lavagem**

<span id="page-16-1"></span>

**1.1.1.22 Adicionar cloreto de sódio**